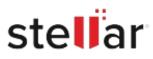

# Stellar Repair for MS SQL

# Steps to Install

## Step 1

When Opening Dialog Box Appears Click Save File

|           | 2         |
|-----------|-----------|
|           |           |
|           |           |
|           |           |
|           |           |
|           |           |
| Save File | Cancel    |
|           | Save File |

### Step 2

When Downloads Windows Appears Double-Click the File

| 6 Library                  |         |                                                         |                     | - | × |
|----------------------------|---------|---------------------------------------------------------|---------------------|---|---|
| ← → 🖓 Qrganize • Clear Dow | vnloads |                                                         | ,O Search Downloads |   |   |
| O History Flownloads Tags  |         | <filename>.exe<br/>15.8 M8 — stellarinfo.com</filename> | n — 11:38 AM        |   | • |
| All Bookmarks              |         |                                                         |                     |   |   |
|                            |         |                                                         |                     |   |   |
|                            |         |                                                         |                     |   |   |

#### Step 3

When Security Warning Dialog Box Appears, Click Run

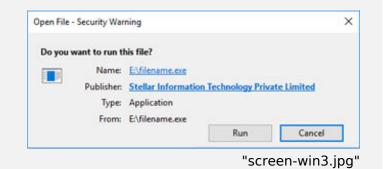

#### **System Requirements:**

Processor: Intel compatible (x64-based processor) Operating Systems: Windows 11, 10, 8.1, 8 en Windows server 2022, 2019, 2016, 2012